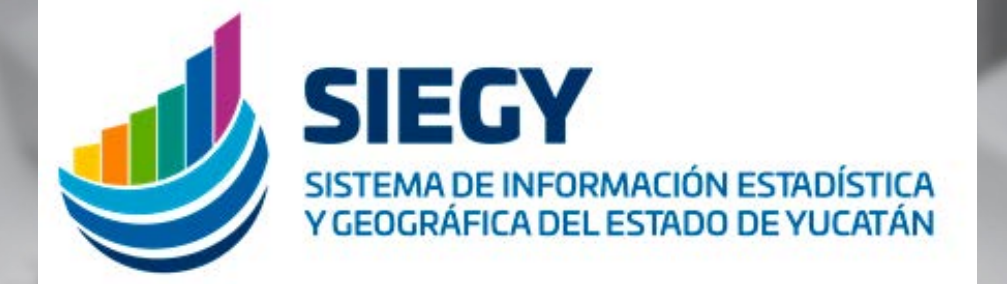

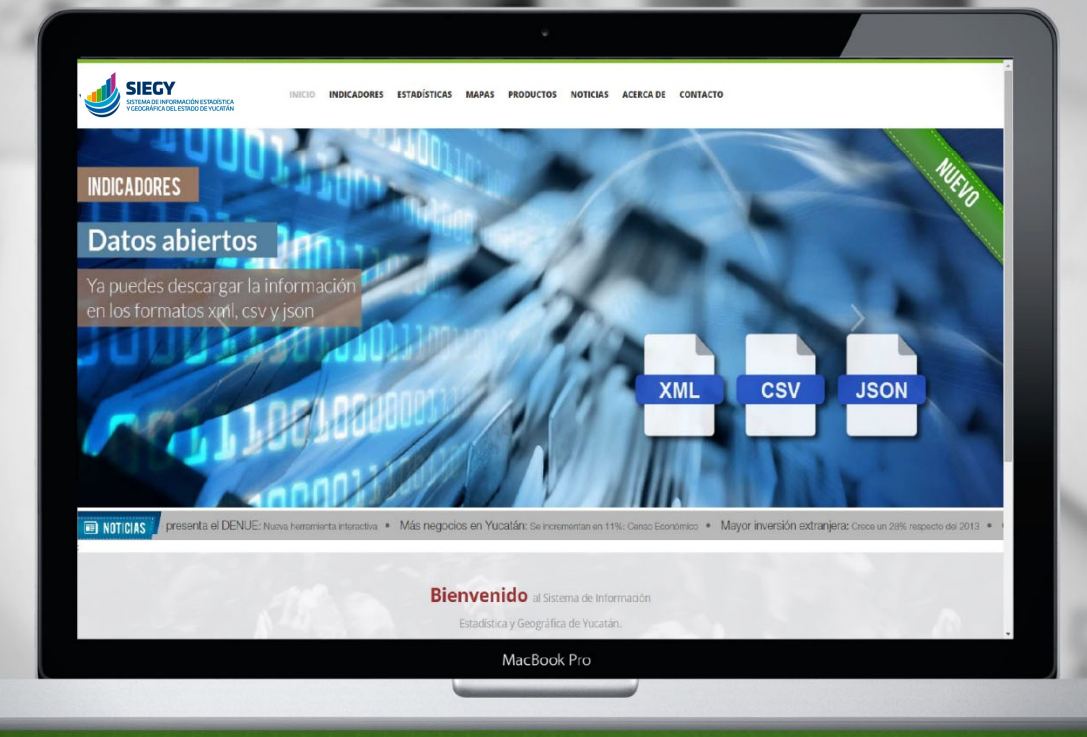

# MANUAL

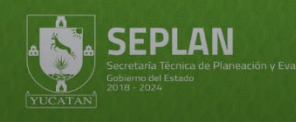

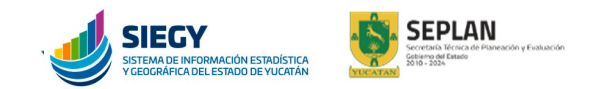

# SITIO ELECTRÓNICO DEL SISTEMA DE INFORMACIÓN ESTADÍSTICA Y GEOGRÁFICA DE YUCATÁN (SIEGY)

# **INICIO**

Para acceder al sitio web del Sistema de Información Estadística y Geográfica del estado de Yucatán, ingresa desde tu navegador a la dirección siegy.yucatan.gob.mx

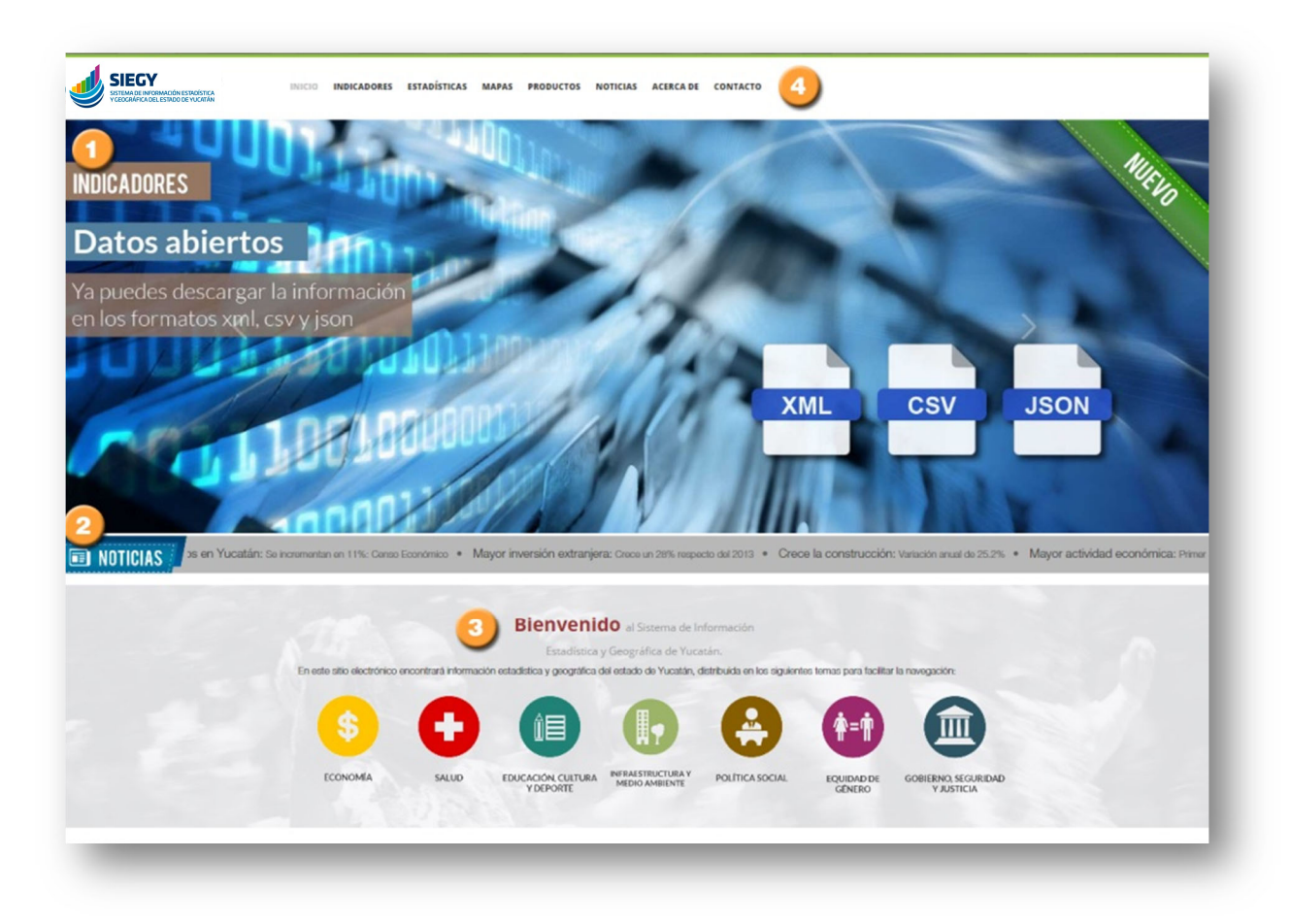

#### **O** Novedades

Una vez en el sitio se recibe al usuario con una sección de novedades, en la que se comunican las actualizaciones de la información. Las imágenes se desplazan de manera automática, pero el usuario puede recorrerlas de manera manual, usando para ello las flechas ubicadas a los extremos de la sección. También se puede dirigir de manera directa a la información con sólo hacer clic sobre el título de su interés.

#### **@ Noticias**

Debajo de la sección de novedades se muestra una cinta de últimas noticias. Éstas se desplazan de manera automática. El usuario puede dirigirse a la información de manera directa con sólo hacer clic sobre el título de su interés.

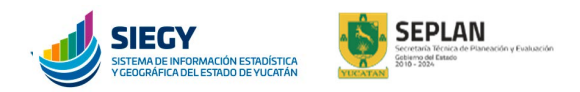

#### Señalización temática

En la parte inferior de la pantalla de inicio se muestra cómo se clasifica, mediante íconos representativos, la información en las diferentes secciones del sitio, que a saber son:

- o Economía;
- o Salud;
- o Educación, cultura y deporte;
- o Infraestructura y medio ambiente;
- o Política social;
- o Equidad de género, y
- o Gobierno, seguridad y justicia.

#### **O Barra de navegación**

En la barra de navegación se presentan las secciones que contiene el sitio electrónico y acompaña al usuario durante la visualización y recorrido de cada página para mayor usabilidad.

Las secciones del sitio electrónico del SIEGY son:

- Indicadores: En este apartado se reúnen aquellas expresiones cualitativas o cuantitativas que permiten estudiar el desempeño y evolución de determinadas variables a través del tiempo, así como dar seguimiento y evaluar los objetivos del Plan Estatal de Desarrollo y de los programas que de aquél derivan;
- **Estadísticas:** Aquí se halla un inventario de datos estadísticos sobre hechos que son relevantes para el conocimiento de los fenómenos económicos, demográficos y sociales, así como sus relaciones con el medio ambiente y el espacio territorial local;
- Mapas: En esta sección se compilan mapas interactivos, que permiten el análisis de información estadística y geográfica local desde una perspectiva espacial;
- Productos: En este apartado se divulga una amplia gama de documentos relacionados con información estadística y geográfica;
- Noticias: En esta sección los usuarios encuentran información relacionada con las actividades estadísticas y geográficas en el estado;
- Acerca de: En esta sección se ofrece información diversa relacionada con el contenido del sitio, como enlaces a otros recursos, disposiciones legales que fundamentan la actuación del gobierno del Estado en materia de información estadística y geográfica, así como manuales para los usuarios en el uso del sitio.
- Contacto: En este apartado los usuarios pueden solicitar información o efectuar alguna consulta sobre el sitio y su contenido.

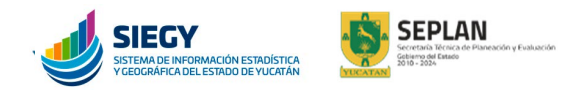

# **INDICADORES**

En este apartado se presentan los indicadores correspondientes a cada tema. Los iconos señalan los temas en que se clasifica la información.

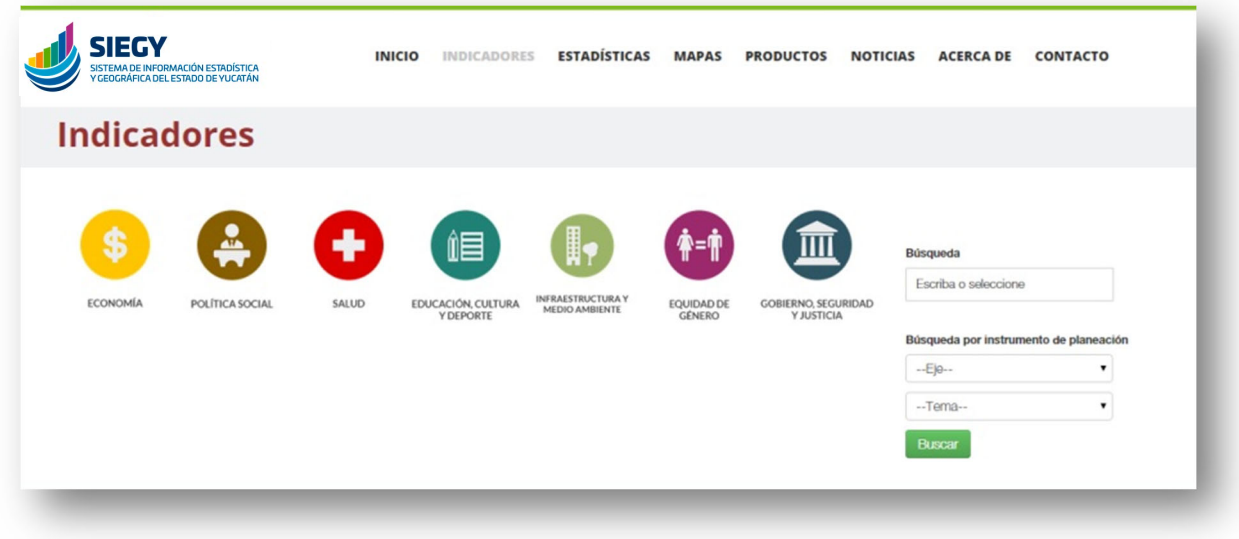

En extremo derecho de la pantalla se ofrecen herramientas de búsqueda de información, ya sea por palabra clave o por instrumento de planeación relacionado con un eje del Plan Estatal del Desarrollo o con un tema en específico.

Realizada la búsqueda o luego de hacer clic sobre alguno de los íconos se muestra el listado de los indicadores correspondiente. Al hacer clic sobre el nombre del indicador se despliega una nueva pestaña del navegador, donde se muestra la información del indicador dividida en tres pestañas:

Información: En esta se muestra una infografía que describe de manera sencilla el indicador, qué mide, qué utilidad tiene y la fuente de la información;

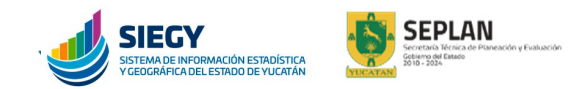

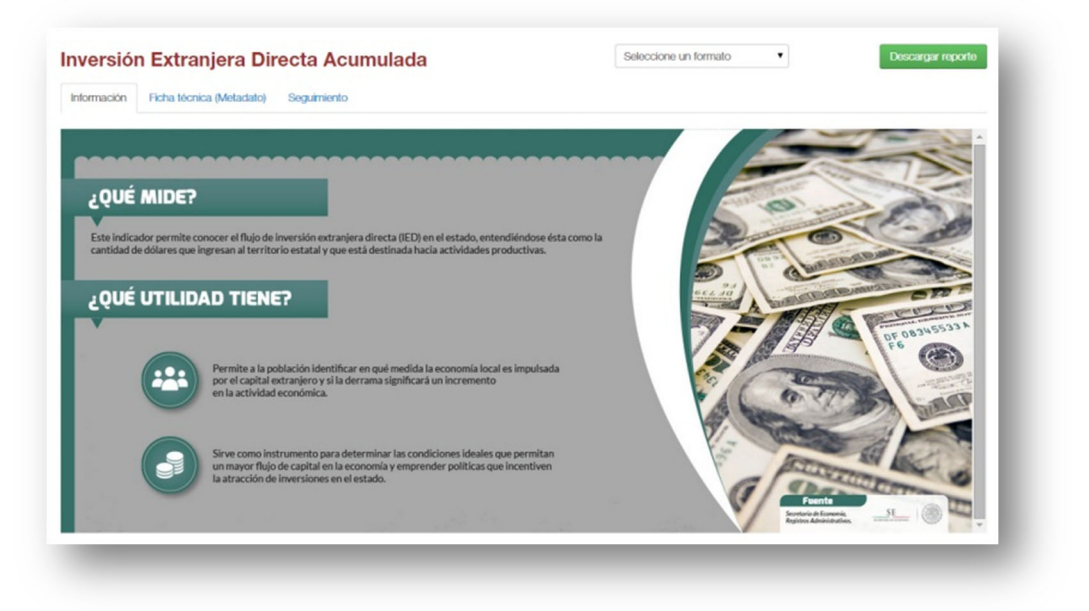

Ficha técnica: En ella se encuentra información detallada del indicador, como su descripción técnica, fórmula con que se mide, variables, línea base, periodicidad de medición, fuente de información, observaciones y la liga directa a la fuente, y

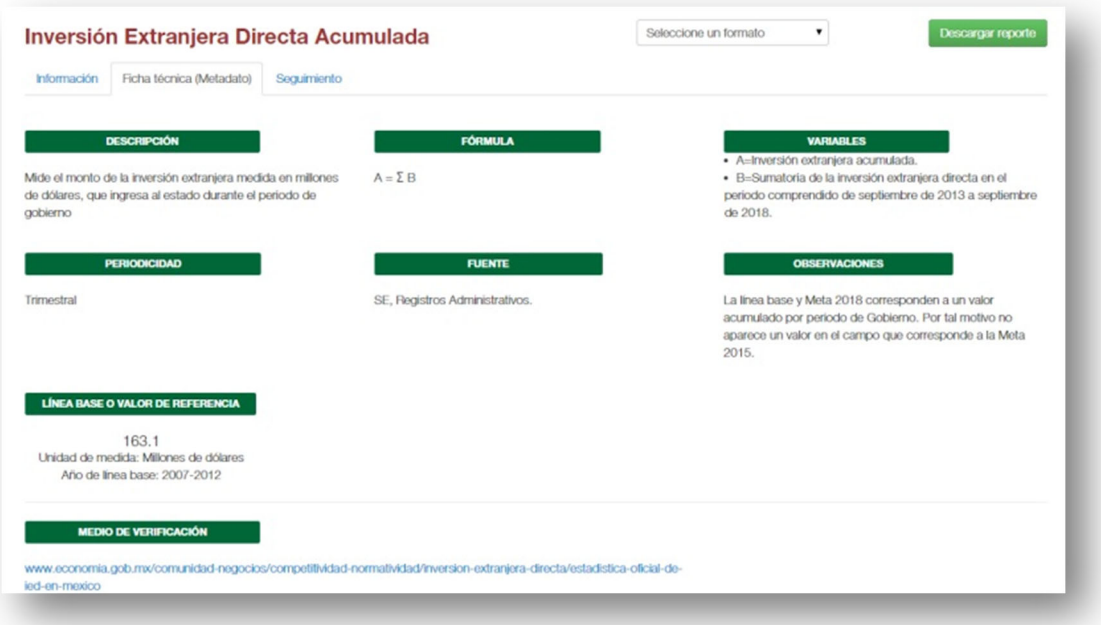

![](_page_5_Picture_0.jpeg)

Seguimiento: En esta se muestra de manera gráfica el comportamiento del indicador a partir de su línea base. Las gráficas son interactivas y en algunas de ellas se pueden ajustar los datos que se muestran.

![](_page_5_Figure_2.jpeg)

Toda esta información se puede descargar en un archivo de Excel o en los formatos de datos abiertos CSV, XML o JSON.

![](_page_6_Picture_0.jpeg)

# **Estadísticas**

En este apartado se presenta la información estadística correspondiente a cada tema. Los iconos señalan los temas en que se clasifica la información.

![](_page_6_Picture_51.jpeg)

En extremo derecho de la pantalla se ofrecen herramientas de búsqueda de información, ya sea por palabra clave o por instrumento de planeación relacionado con un eje del Plan Estatal del Desarrollo o con un tema en específico.

Realizada la búsqueda o luego de hacer clic sobre alguno de los íconos se muestra el listado de estadísticas correspondiente. Al hacer clic sobre el nombre de la estadística se despliega una nueva ventana del navegador donde se muestra la información del indicador dividida en dos pestañas:

Ficha técnica (metadato): Informa sobre la descripción, periodicidad, fuente de información, la liga directa a la fuente y las observaciones que contempla la estadística consultada.

![](_page_6_Picture_52.jpeg)

![](_page_7_Picture_0.jpeg)

Descargables: En esta pestaña se puede descargar la estadística en formato de Excel haciendo clic en el botón del año correspondiente.

![](_page_7_Picture_2.jpeg)

![](_page_8_Picture_0.jpeg)

#### **Mapas**

En este apartado se compilan los mapas generados correspondientes a cada tema. Los iconos señalan los temas en que se clasifica la información.

![](_page_8_Picture_3.jpeg)

Debajo de los íconos se muestran breves resúmenes de los mapas más recientes.

En extremo derecho de la pantalla se ofrecen herramientas de búsqueda de información, ya sea por palabra clave o por etiqueta asignada. En esta última forma de búsqueda, el usuario puede seleccionar una de las etiquetas asignadas a los mapas mientras desplaza el puntero del ratón sobre la esfera de palabras. El resultado de las búsquedas se muestra inmediatamente debajo de cada herramienta.

Cada previo del mapa incluye título y subtítulo descriptivos, una imagen representativa, su fecha de actualización, etiquetas o palabras clave, una breve descripción y un botón de acceso.

![](_page_9_Picture_0.jpeg)

Realizada la búsqueda o luego de hacer clic sobre alguno de los botones de acceso se despliega una nueva pestaña del navegador, donde se muestra el mapa respectivo con sus herramientas de exploración e información sobre lo que se visualiza.

![](_page_9_Figure_2.jpeg)

![](_page_10_Picture_0.jpeg)

#### **Productos**

En esta sección se difunde una gran variedad de documentos públicos de información estadística y Geográfica que se pueden descargar de manera gratuita.

![](_page_10_Picture_58.jpeg)

Como en las demás secciones los iconos señalan los temas en que se clasifica la información y pueden usarse para localizar documentos de un tema en específico.

Debajo de los íconos se muestran breves resúmenes de los documentos más recientes.

![](_page_10_Picture_6.jpeg)

En extremo derecho de la pantalla se ofrece una herramienta de búsqueda de información. El resultado de las búsquedas se muestra inmediatamente debajo de la herramienta.

Una vez ubicado uno de los productos estadísticos y geográficos, al hacer clic sobre su imagen de portada se abre una ventana emergente que contiene una breve descripción del documento, su índice y un botón para su descarga en línea en formato PDF.

![](_page_11_Picture_0.jpeg)

#### **Noticias**

En esta sección se comunican las noticias más recientes sobre temas relacionados con el contenido del sitio.

Al ingresar se muestran breves previos de las noticias más recientes.

![](_page_11_Picture_64.jpeg)

En extremo derecho de la pantalla se ofrecen herramientas de búsqueda de información, ya sea por palabra clave o por etiqueta asignada. En esta última forma de búsqueda, el usuario puede seleccionar una de las etiquetas asignadas a las noticias mientras desplaza el puntero del ratón sobre la esfera de palabras. El resultado de las búsquedas se muestra inmediatamente debajo de cada herramienta.

![](_page_11_Picture_6.jpeg)

Cada previo de las noticias incluye título y subtítulo descriptivos, una imagen representativa, su fecha de publicación, etiquetas o palabras clave, una breve descripción y una liga de acceso.

Al darle clic sobre el título o la liga de acceso de la noticia que se desea leer, se abre una nueva pestaña en el navegador para consultar la noticia completa.

![](_page_12_Picture_0.jpeg)

# **Acerca de**

En esta sección se presenta información relacionada con el Sistema de Información Estadística y Geográfica de Yucatán.

![](_page_12_Picture_3.jpeg)

La información se divide en las siguientes pestañas:

- **Enlaces:** Aquí se ofrece una variedad de enlaces a otros sitios electrónicos donde se puede consultar más información estadística y geográfica local y nacional;
- **Información:** Se describen los objetivos y organización del Sistema de Información Estadística y Geográfica de Yucatán;
- Fundamentos legales: En esta pestaña se pueden consultar las normas legales en que se fundamenta la actuación del Gobierno del Estado en la materia, y
- **Manuales:** Aquí se pueden consultar el manual de usuario del sitio, ya sea de manera escrita o mediante vídeos.

![](_page_13_Picture_0.jpeg)

# **Contacto**

En esta última sección de la barra de navegador se ofrece un formulario para el envío de mensajes para solicitar información estadística o geográfica más específica, aclarar dudas o reportar fallas.

![](_page_13_Picture_21.jpeg)

También se hacen públicos los datos del contacto del personal responsable de la atención a solicitudes de los usuarios.

![](_page_14_Picture_0.jpeg)

![](_page_14_Picture_1.jpeg)

Secretaría Técnica de Planeación y Evaluación Gobierno del Estado<br>2018 - 2024